# Enrollment Guide

In order to confirm your place, it is necessary to fullfil the tuition form through m i UNAV

### First:

 $\bigcap$ Go through miUNAV Portal : 1<br>2<br>2

<https://miportal.unav.edu>

*We recommend the use of Google Chrome in order to have a better site display.*

Press the button:

#### Admited

and :

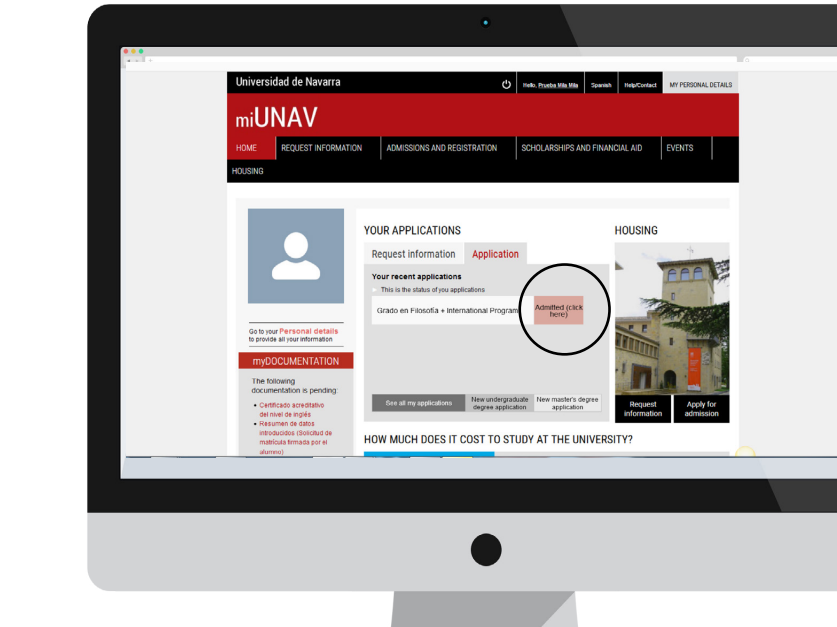

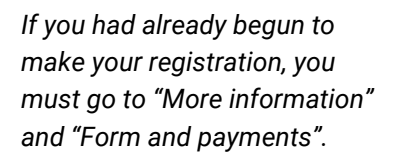

**Enroll me**

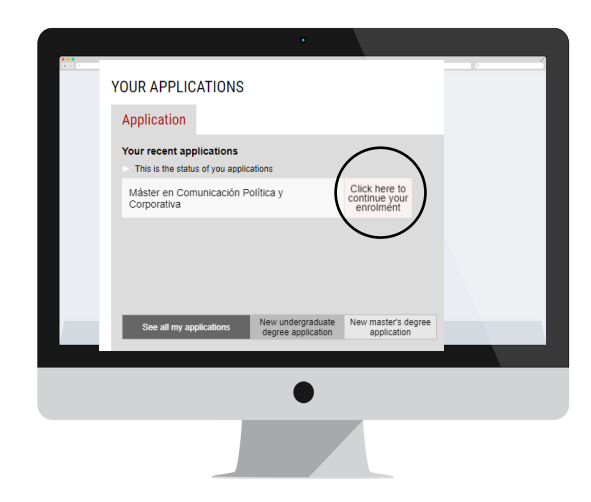

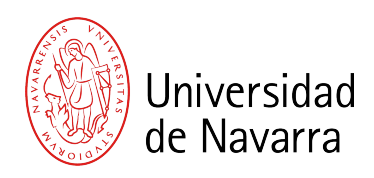

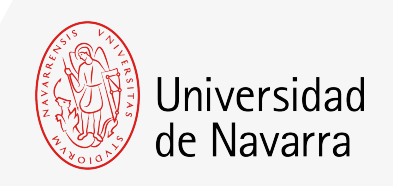

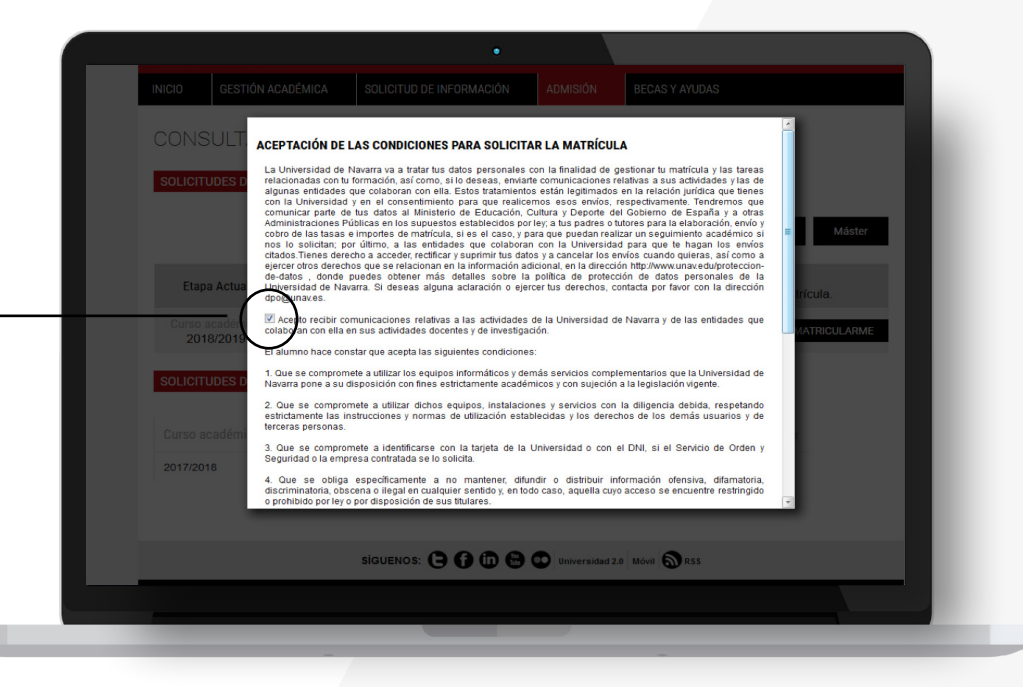

5

The conditions that need to be accepted to apply for the registration will appear and you must press the button

### ACCEPT

34

so the application form can be completed.

From now on, you will complete the application form with your personal, academic, and family data. Choose the subjects and the way you wish to make the payments.

At the end, you will be able to upload the documentation required. If any other document is necessary during the process, you will have the opportunity to upload it through your Portal during the next days.

Remember to indicate the place where you are going to live during your academic year if you know it.

### Academic Data Screen

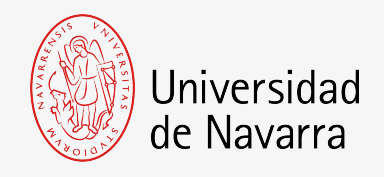

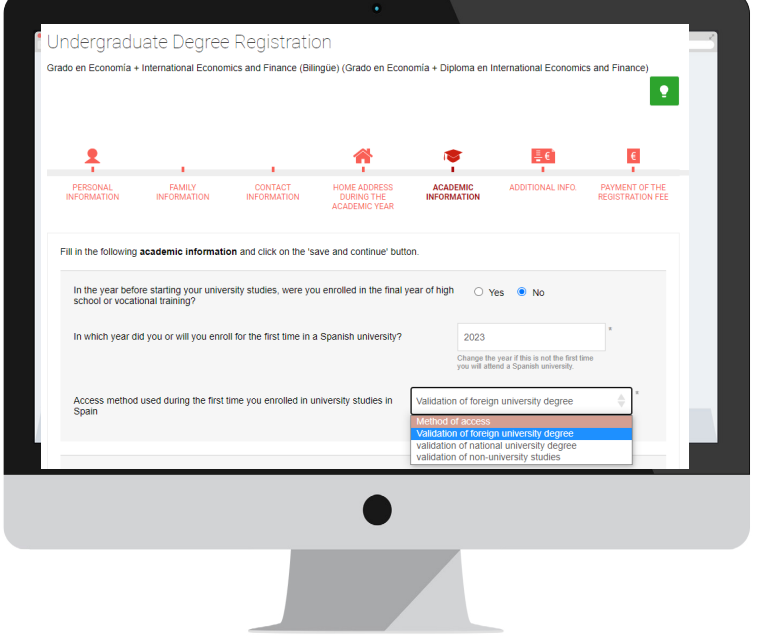

#### Question: "Access method used during the first time you enrolled in university studies in Spain". Select: validation of national/foreign university degree (as applicable)

### Tuition Payment Screen

If you haven't done it so far, you will have to pay **The Outstanding downpayment** (this amount will be indicated on your screen) which is non-refundable (only in case of international students who do no obtain the visa). This Outstanding payment must be made by credit/ debit card or bank transfer.

If you have already made The Outstanding downpayment, it is necessary to sign the summary of your registration. The portal will automatically direct you to the electronic signature system to complete the process.

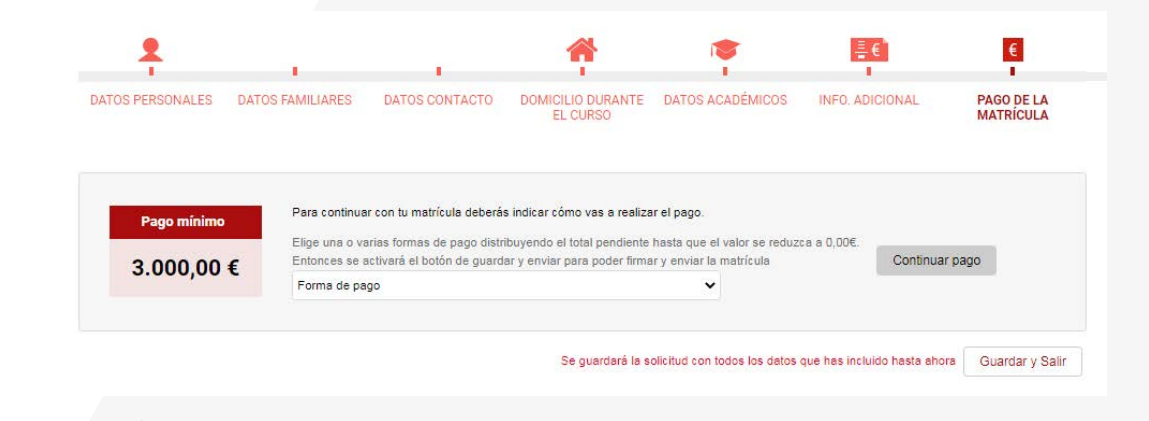

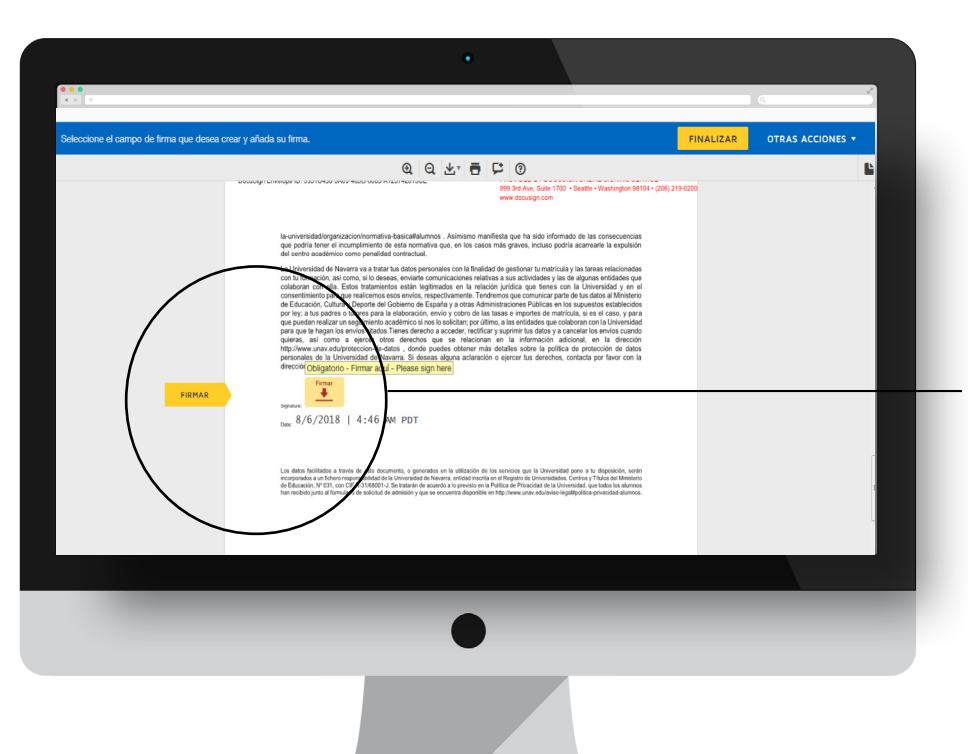

### Electronic Signature Screen.

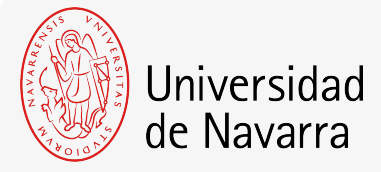

On this screen you must check that all your data are correct and, at the end of the registration summary, press on the icon that indicates.

**FIRMAR**

You can adopt the signature proposed by the system based on your name, surname and initials or choose "DIBUJAR" ( writing it manually with the computer mouse). If you press the button "ADOPTAR Y FIRMAR" the signature that have been choosen will be included in the registration summary and, if you press the button

#### **FINALIZAR**

the electronic signature process will be finished.

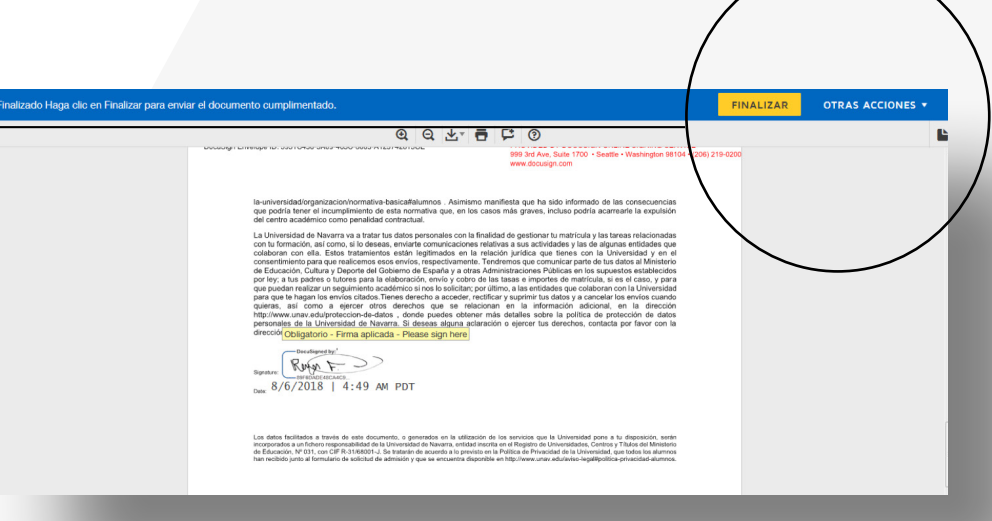

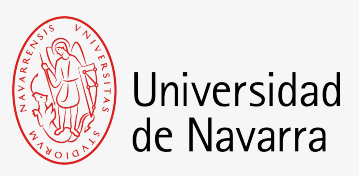

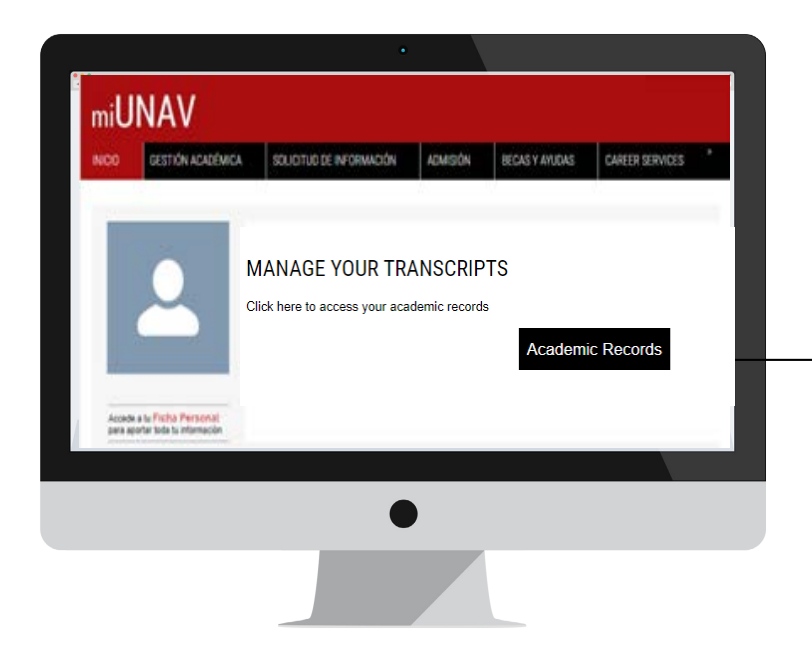

#### Select the degree and click on self-enrollment

On subjects screen you will have to select the subjects that appear in your "enrollment plan" together with the Study of Validations uploaded (available in miUNAV on the section "myDOCUMENTATION").

### Second step: Automatrícula

You will receive an email notifying your access to the **self enrollment process**. Then you will choose the corresponding subjects. (If you are already a student, you will receive an e-mail to your alumni account giving you the self-enrollment appointment)

#### Access to the **Academic Records** button

Sovercia de Machida de Grado - Grado en Comunicación Adolphisual

**EXTOS PERSONALES - INFO ADIOINAL - ASIGNATURAS - INCO TELLA MATHEMAN** 

**UNIVERSITY RESIDENCE** 

PERMITTEN

#### CATÁLOGO DE ASICHATURAS Selecciona las asignaturas a matricular y elige el grupo asociado:  $\sim$  Ores Creditor - Asignaturas obligatorias > CLIROD PROMERO C Con multimedia (6 or Light C Component disting  $O$  Constitution of

C Cam radial (8 or yo) C Comunication grows (3 in Las C: Historie (6 or light  $O$  **PM EDITORICALLE AT (2)**  $O$  Historyski astual (5 or ) $\phi$ **B** University B

C Test's comunicable it at ig-The country of the company's batter that

 $1.0850$ 

De

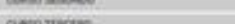

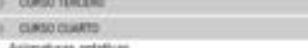

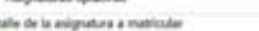

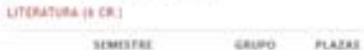

m. **Pressure surround** 

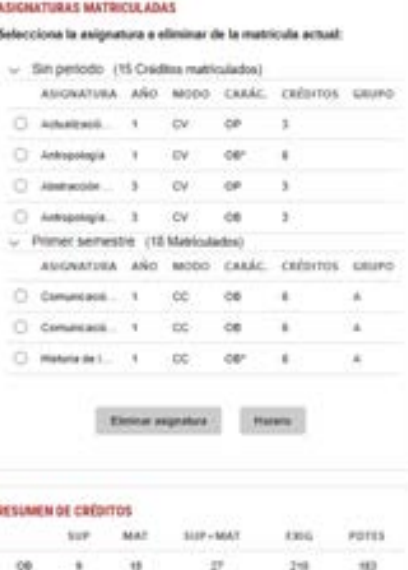

.

15

 $+8$ 

548

194

**Side** 

×

 $\rightarrow$ 

 $12$ 

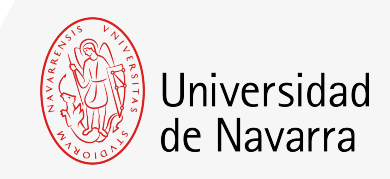

1

## Tuition Payment Screen

On this screen your tuition fee will be calculated (Due amount) and you will be able to choose the way you want to make the payments

More information on payment methods [here.](https://en.unav.edu/documents/10162/33299838/Pay-For-Enrollment-UNAV.pdf)

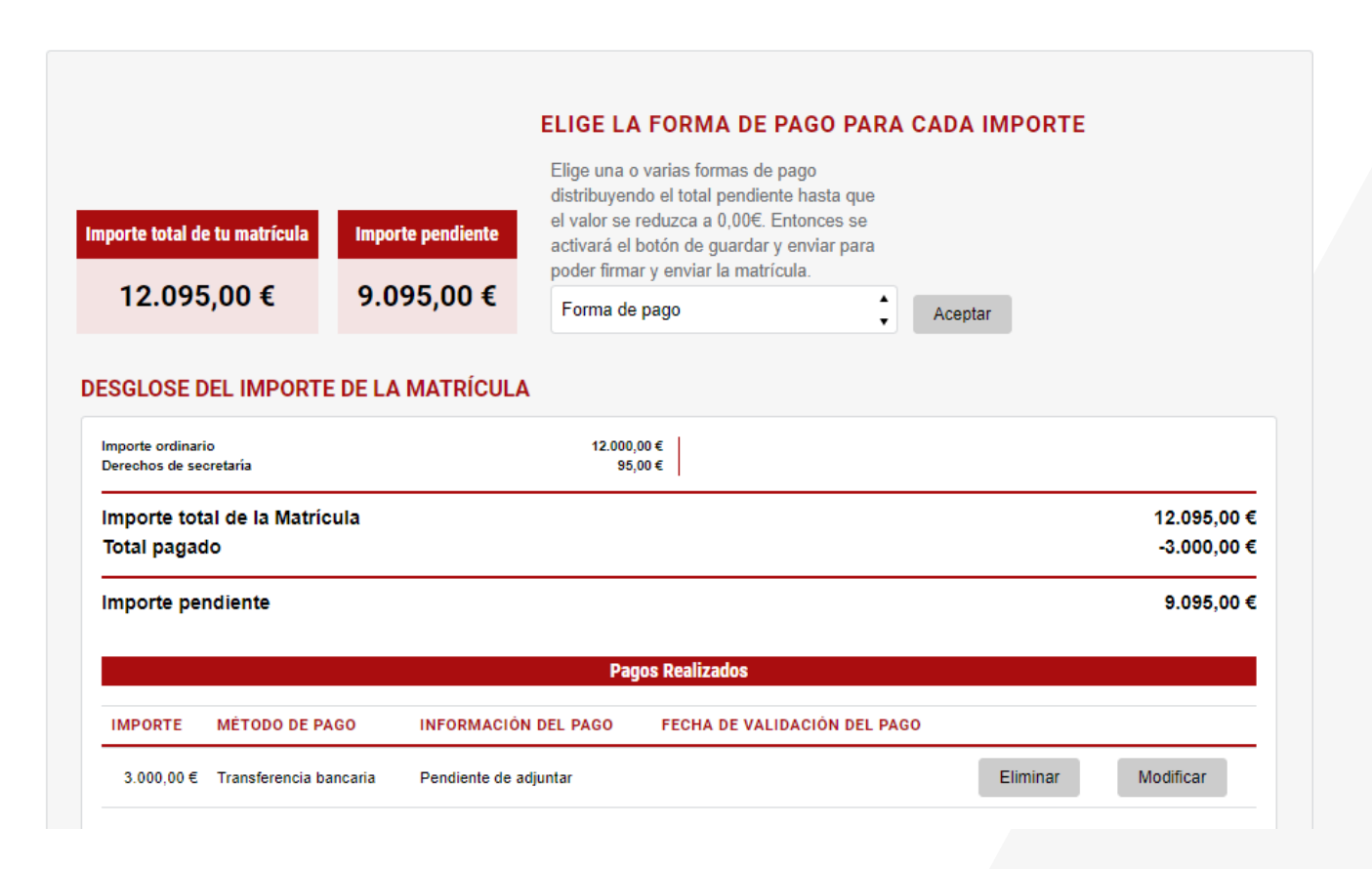